## Managing Membership Dues Billing

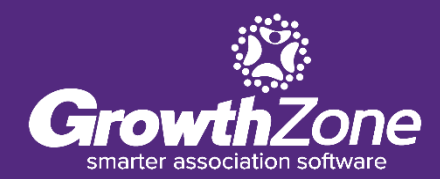

1

## Agenda

- Understanding Recurring Billing
- Best Practices
- Run Upcoming Billing
- Deliver Invoices

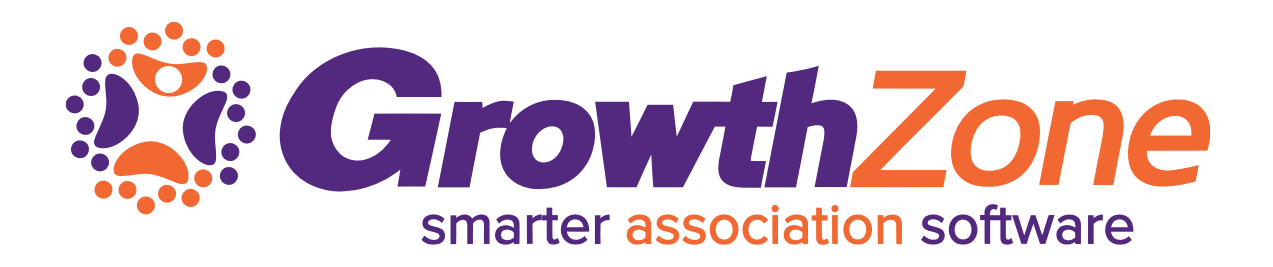

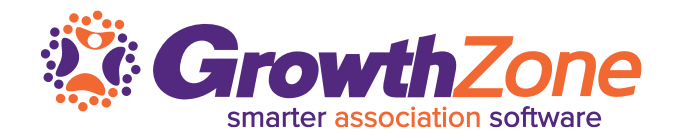

To make it efficient and easy for you to generate your invoices for recurring billing, your GrowthZone software track:

- Which members need to be billed
- What membership(s) they should be billed for
- How much they should be billed
- When they should be billed

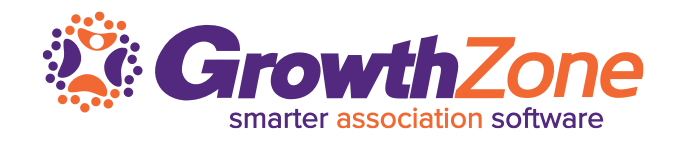

### **Who needs to be billed…**

- GrowthZone relies on the Recurring Fee schedule on a members Billing tab to identify who needs to be billed
- All members who must be billed for membership dues should have a scheduled billing, which is automatically generated when a membership is added to a contact

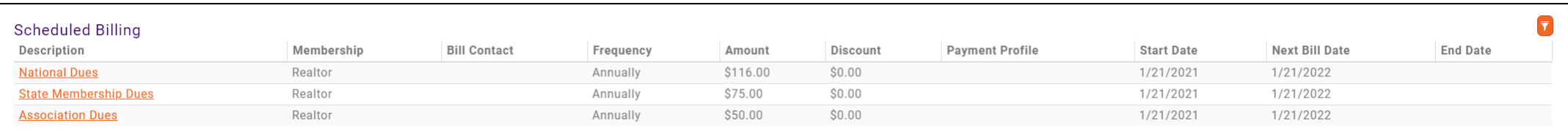

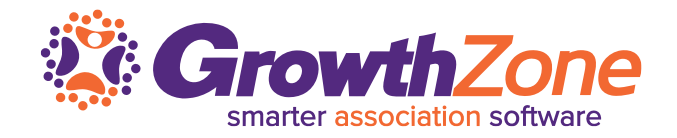

#### **What memberships they need to be billed for…**

• The memberships assigned to a member are added on the member's profile tab, then any recurring fees for those memberships will be scheduled on the Member's Billing Tab

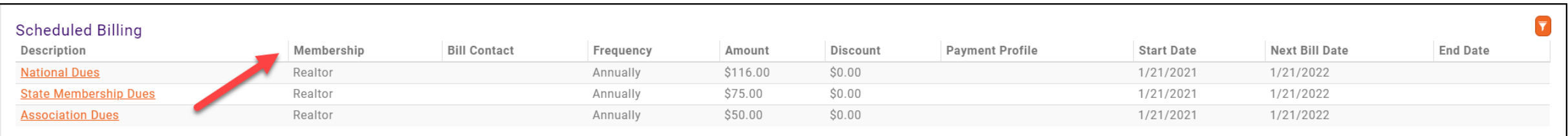

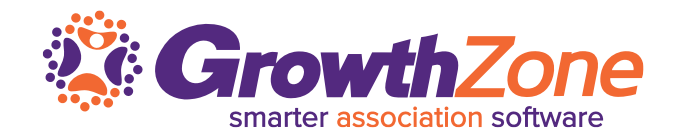

### **How much they should be billed…**

• The system relies on the information defined by the membership type setup, and scheduled on the members Billing tab, to determine how much a member should be billed

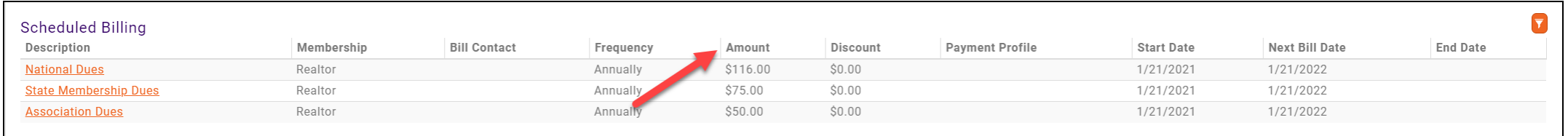

### **When should they be billed…**

- When a membership is first added to a contact, the system will look at the membership term and frequency at which a member wishes to be billed to determine a "Next Bill Date"
- For Example: A member joins on 1/1/2021. The membership term is 12 months and the billing frequency is annual. After the initial membership invoice is generated, the system will setup the Scheduled Billing with a next bill date of 1/1/2022

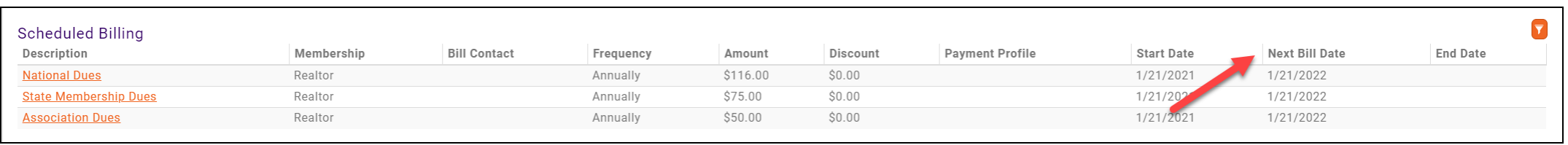

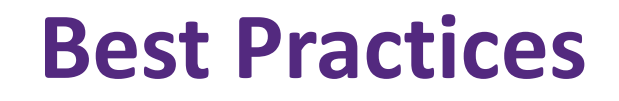

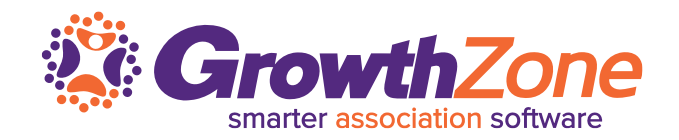

- **When adding a membership, validate that the next bill date and fee schedule is correct!**
	- When adding the membership, you will see the next bill date as the current date  $-$  this is correct until you save the membership and an invoice is generated for the new membership.
	- Once this invoice has been generated, you will see on the member's Billing tab, the actual next bill date which is derived from the term of the membership and the billing frequency

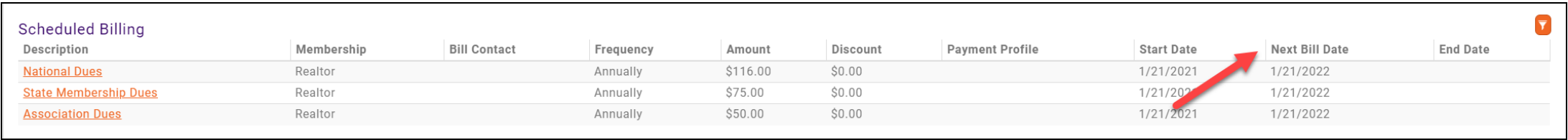

## **Best Practices**

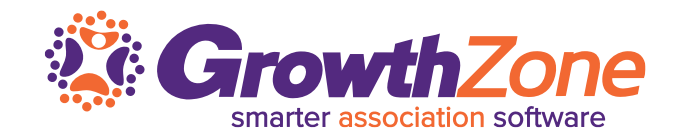

- **Ensure all of your active members have a recurring fee schedule!**
	- Use the **Membership Report**, and include an additional filter "**Scheduled Billing Amount IsEmpty**"
	- If a member does not have a schedule, use the Upgrade/Downgrade function to assign a fee schedule

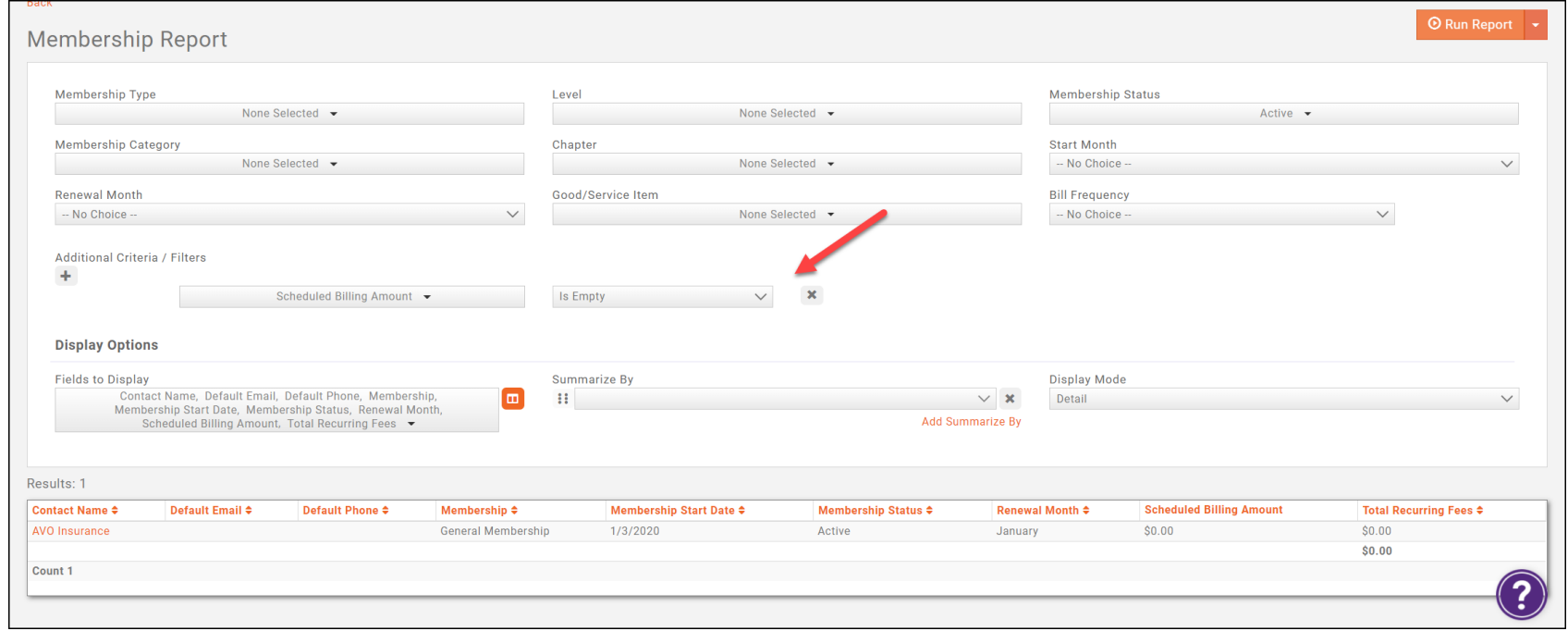

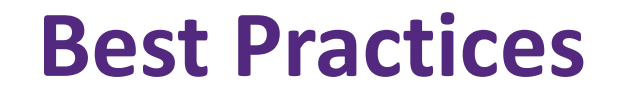

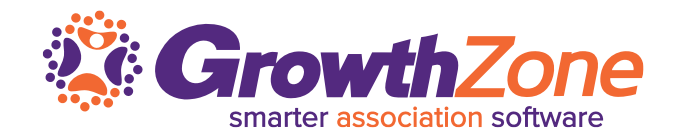

Ensure that you have accurate Billing Contact Information…

- When you assign a membership, you will also assign the billing contact and contact information (If this is not assigned, the contact information of the membership owner will be used)
- The **Membership Report** can be used to check billing contact information, and the IsMissing operator can be used identify any missing information

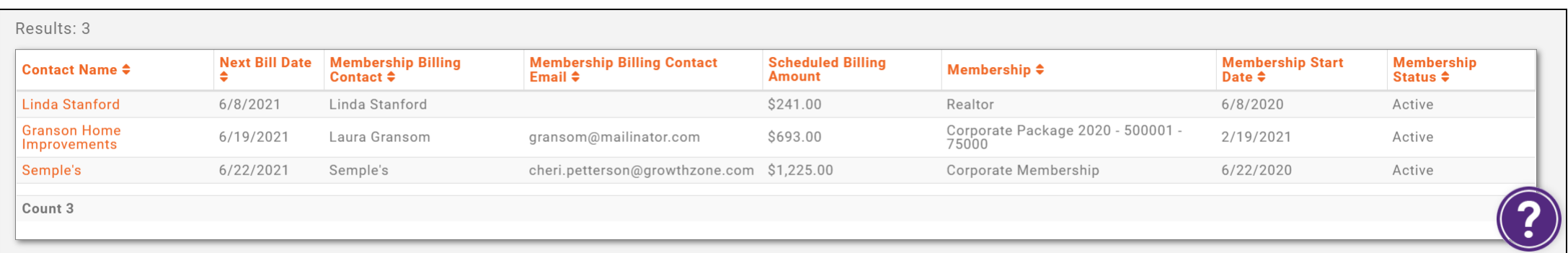

## **Best Practices**

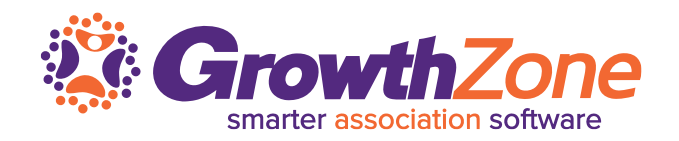

#### **Only generate renewal invoices from the Upcoming Billing tab in the Billing Module!**

- If invoices are created as one off for memberships vs. from the Upcoming Billing tab, the system will not recognize that you have generated an invoice for the next bill date and will not advance the next bill date, nor will it recognize a **renewal activation**
- **Membership Activations** are used to track membership renewal, upgrade, downgrade, adjustment and drops activity

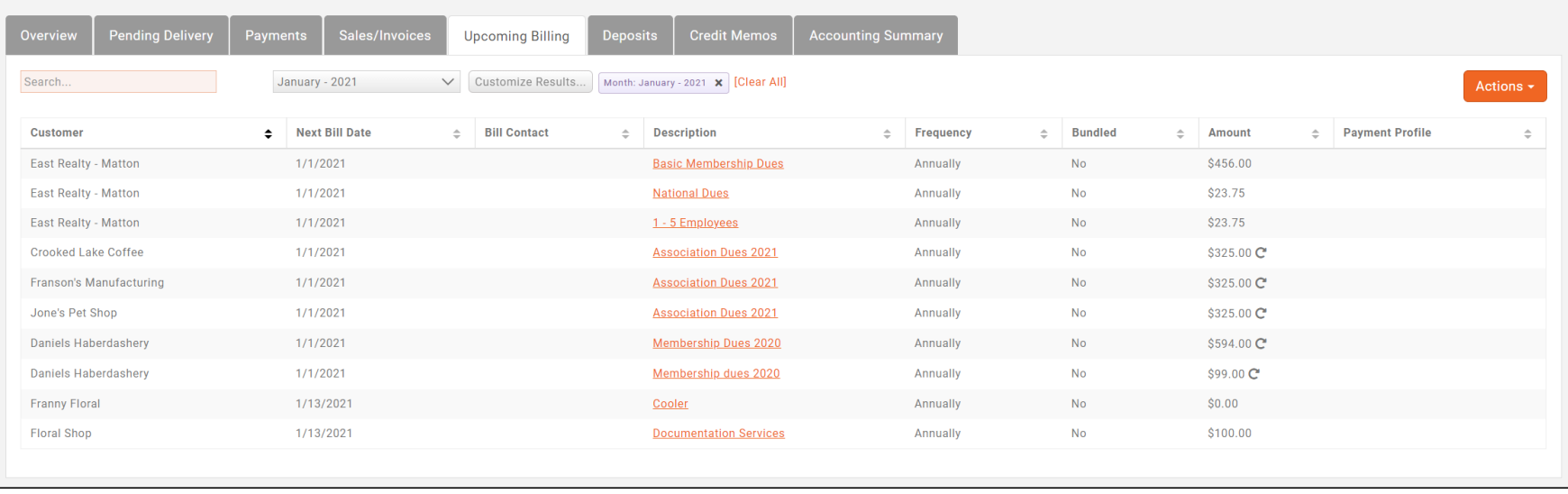

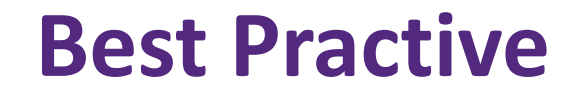

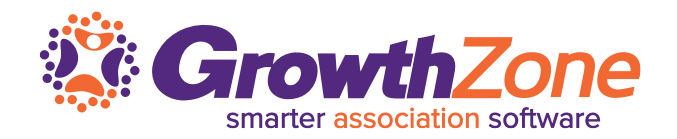

Prior to running upcoming billing "clear out" the **Pending Delivery** tab by either delivering the invoices or deselecting option to print/email. But how did they get there?

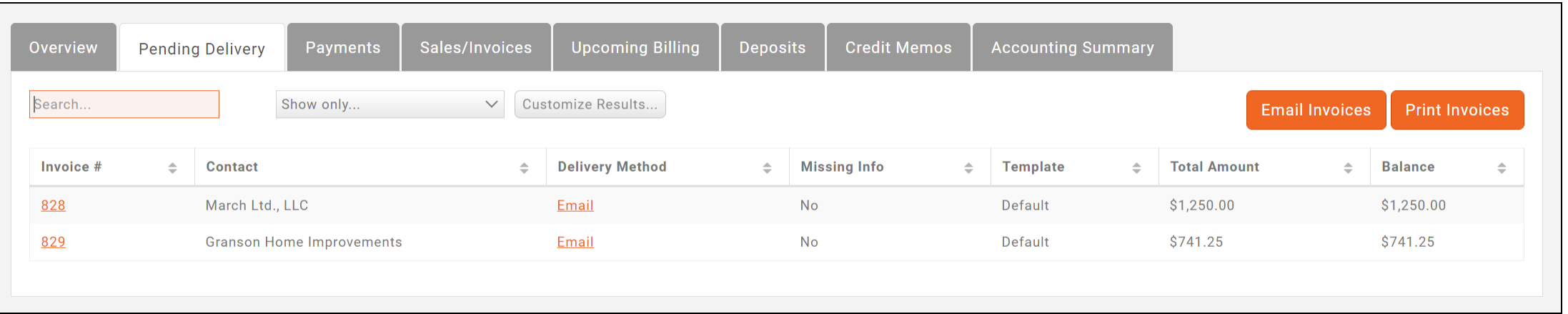

## **Best Practices**

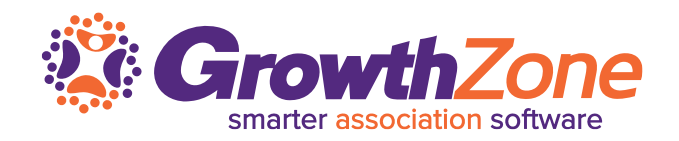

#### Review unpaid membership dues

- $\checkmark$  If a member has lapsed in paying their previous renewal dues, will you send them yet another renewal invoice?
- $\checkmark$  If you have not been checking unpaid dues, we recommend that you do this with the same regularity as you generate renewal invoices as you may wish to process drops prior to creating renewal invoices
- ✓ WIKI: [Manage Unpaid Membership Dues](https://supportwiki.memberzone.org/Membership_Management#Manage_Unpaid_Dues)

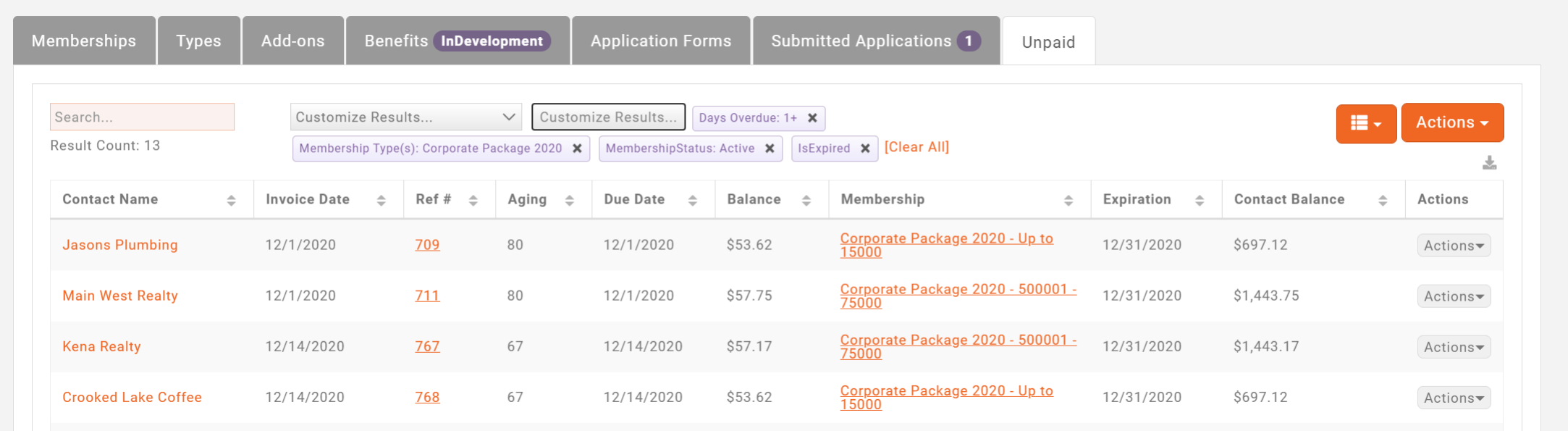

## **Are you ready?**

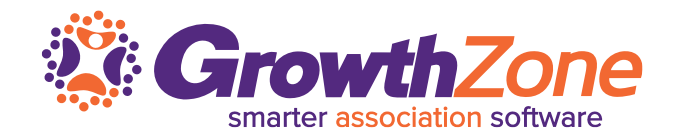

- ✓ Have you designed your [invoice template](https://supportwiki.memberzone.org/Billing#Set_Up_Your_Billing_Templates)?
- $\checkmark$  Have you designed the email [template](https://supportwiki.memberzone.org/Communications_Basics#Create_and_Manage_Email_Templates) you wish to use in sending out your renewals?

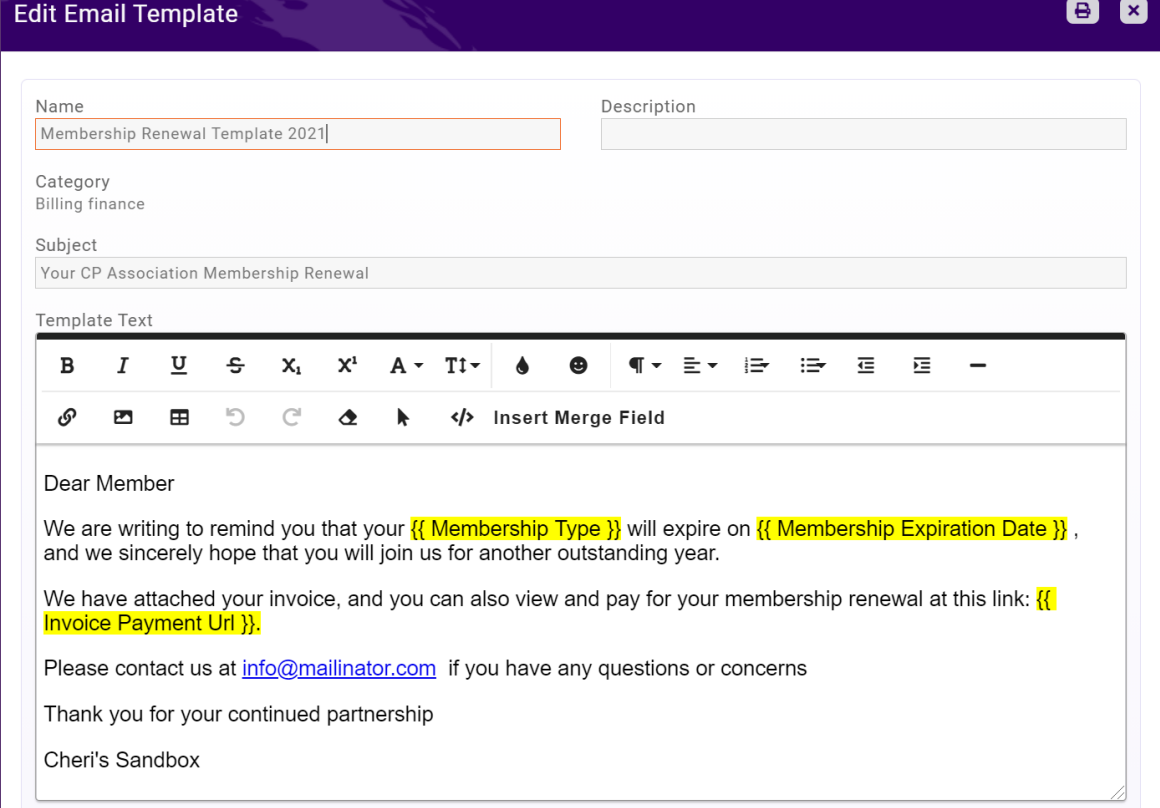

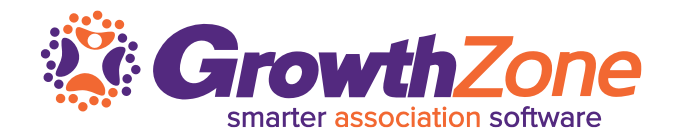

Based on the billing frequencies you have allowed for recurring fees, you may need to run your invoices on a monthly basis

WIKI: Run [Upcoming](https://supportwiki.memberzone.org/Billing#Manage_Invoices_for_Upcoming_.28Recurring.29_Billing) Billing

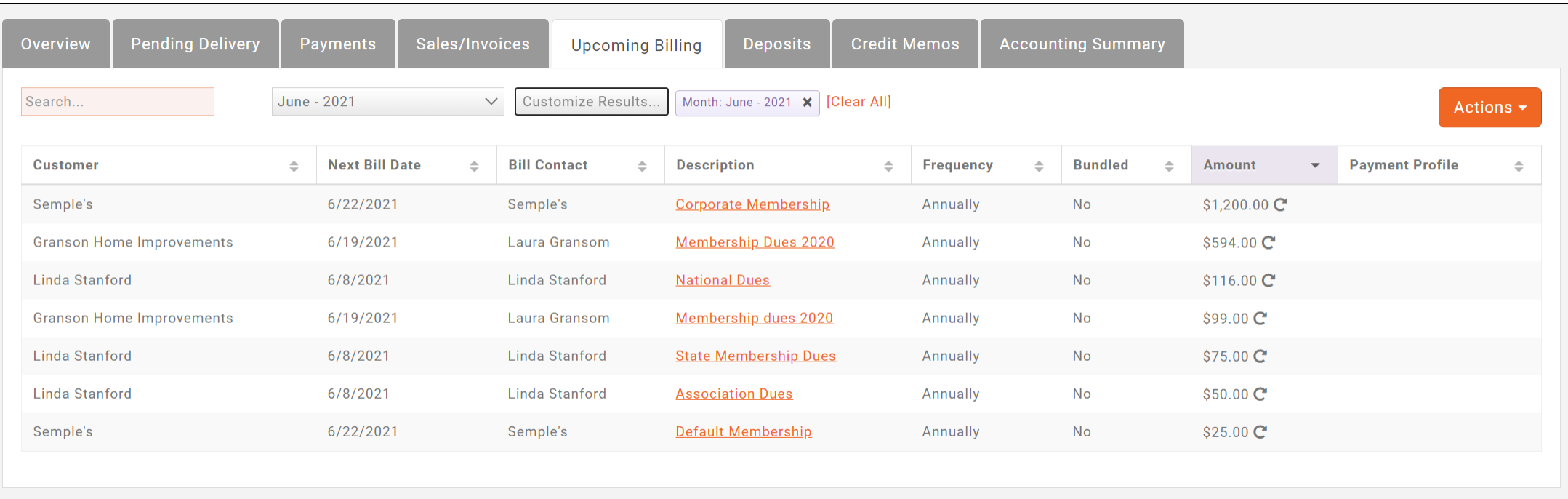

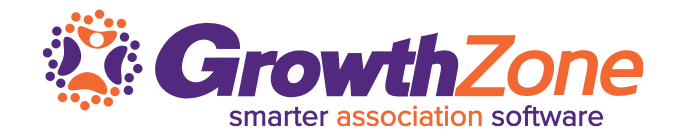

Add filtering options to the list of invoices you wish to generate

IMPORTANT! If you members have stored payment profiles, the day you generate the invoices is the day the profile will be charged. If you are generating invoices ahead of time, you may wish to filter out those with payment profiles and run those at a future date

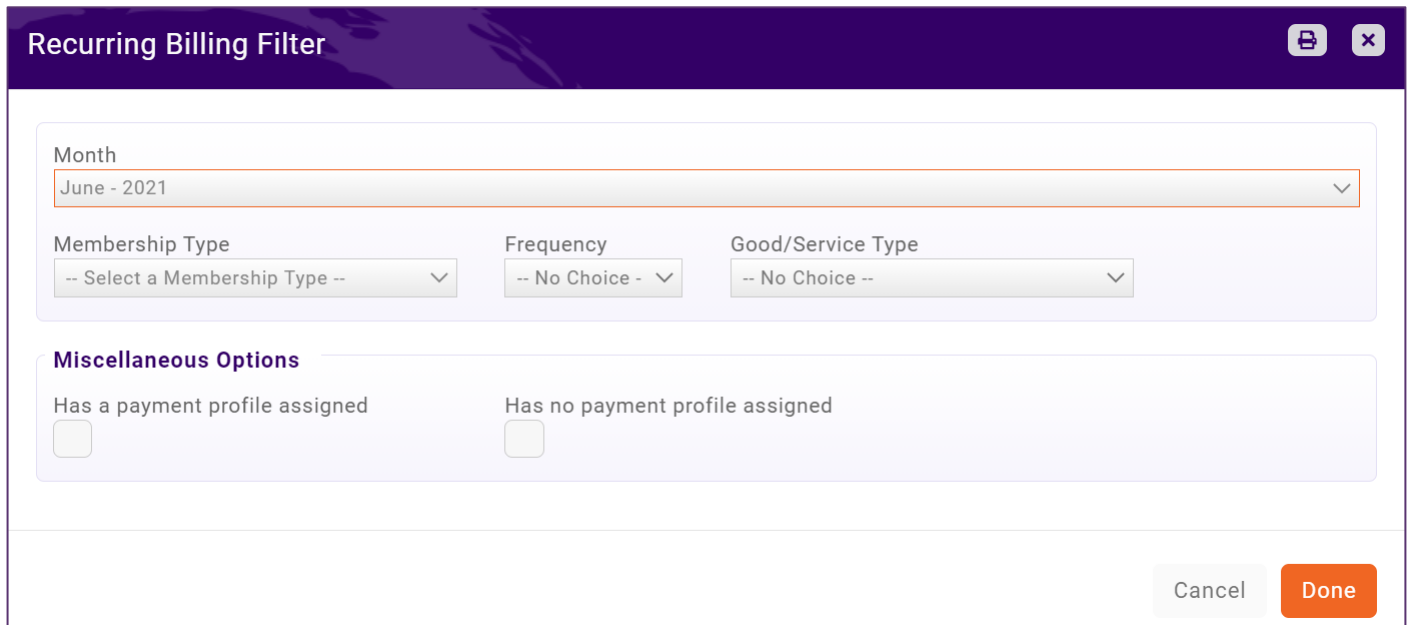

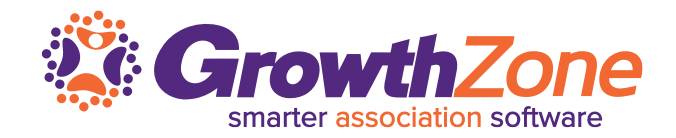

Once you have filtered your list to the desired upcoming billing items, review the list as a final check to ensure all looks accurate, once you run upcoming billing invoices will be generated and there is no "undo" button

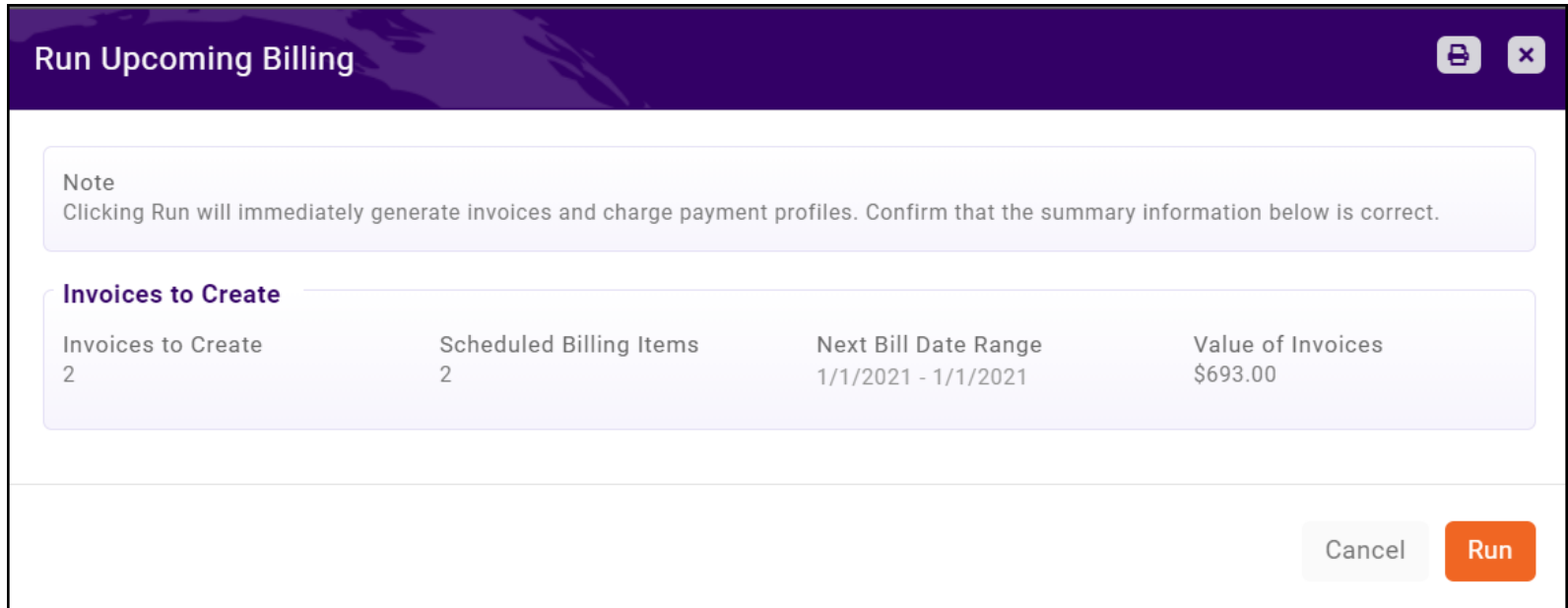

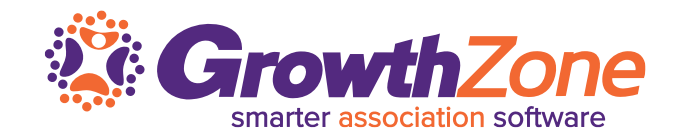

Click the Run Upcoming Billing button (or, if you have membership dues set to recalculate, click the Actions link and select Run Upcoming Billing). A summary of the number of invoices and number of scheduled items will be displayed providing summary information of the invoices that will be generated

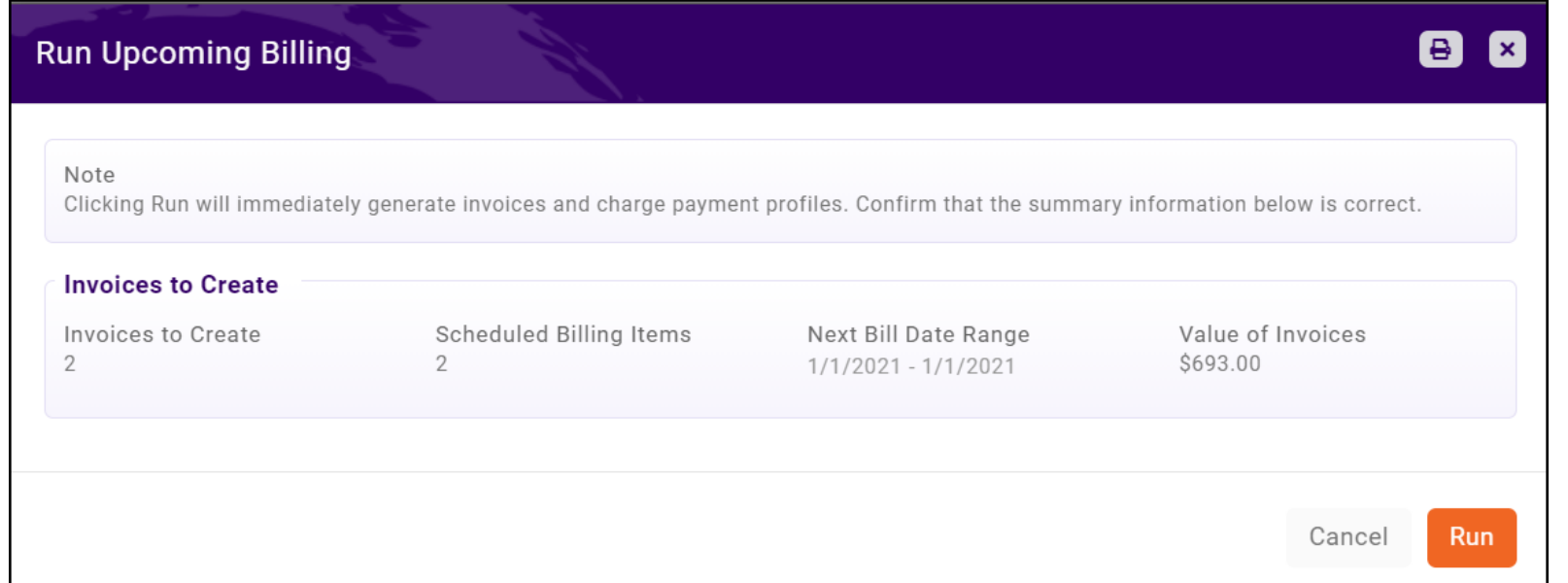

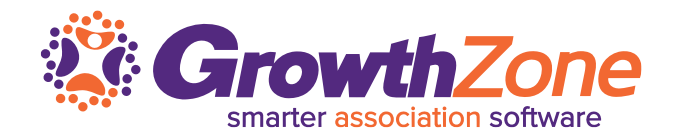

Once you have run your upcoming billing, the invoices are created and you will be able to deliver them from the **Pending Delivery** tab

WIKI: [Deliver Invoices from Pending Delivery tab](https://supportwiki.memberzone.org/Billing#Deliver_Invoices_Pending_Delivery)

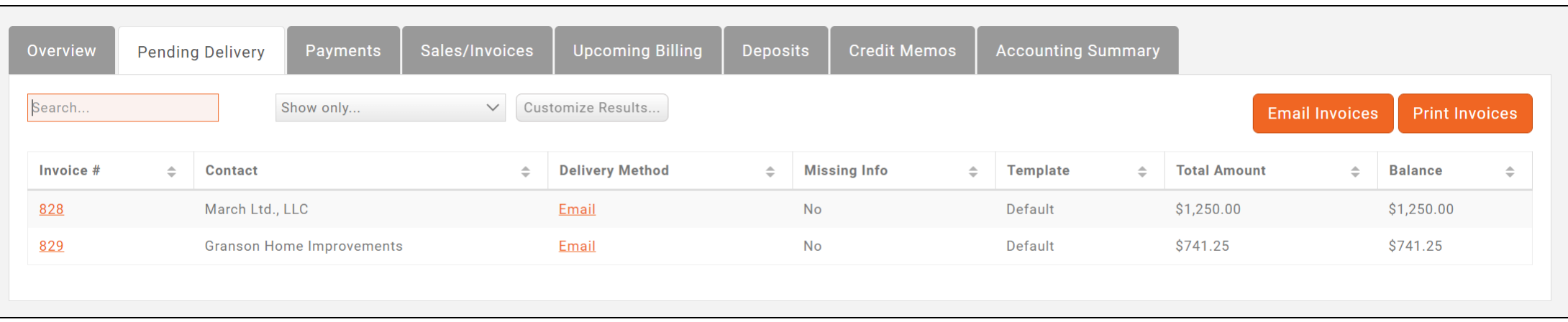

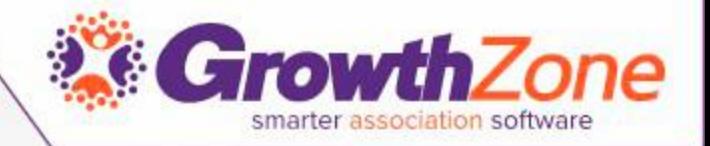

# Questions?